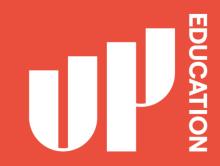

## HOW TO ACCESS IT STUDENT SUPPORT

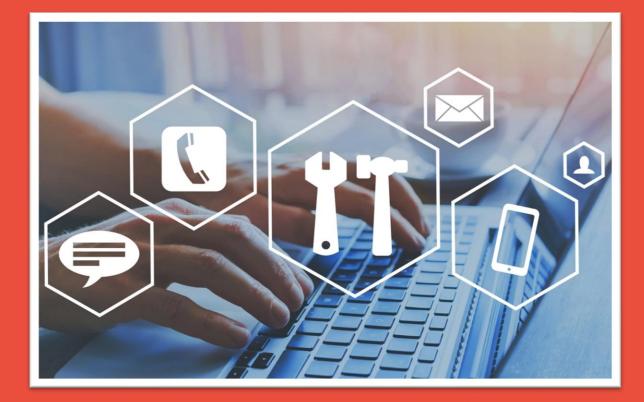

# Experiencing IT issues and need help?

To get online support:

You will need 1. An internet browser (Google Chrome or Mozilla Firefox)

2. Student ID

3. Weblink <u>https://itsupport.up.education</u>

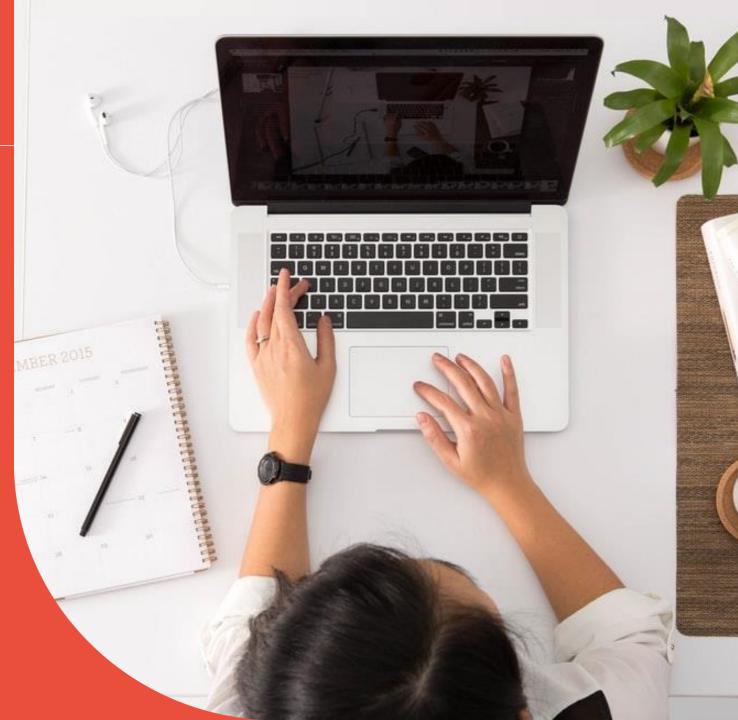

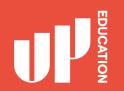

1. Open your internet browser (Google Chrome or Mozilla Firefox)

2. Type in <u>https://itsupport.up.education</u>

3. Press Enter

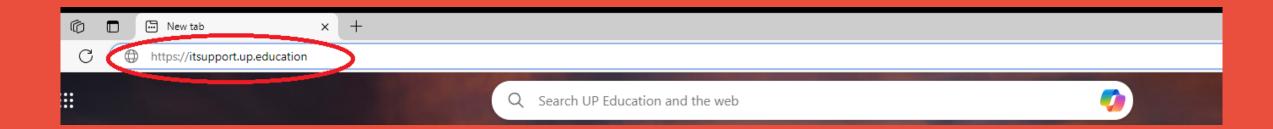

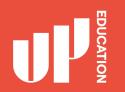

### IT STUDENT SUPPORT PORTAL What it looks like....

#### Go to the next slide, you will need to enter in your information

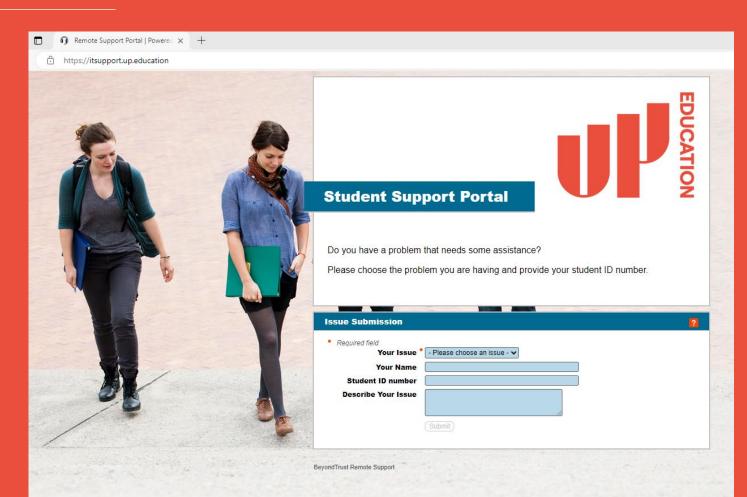

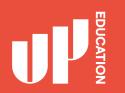

#### **IT STUDENT SUPPORT PORTAL**

- Your Issue: Use the arrow drop down Select Student Assistant
- 2. Type in your: <u>first name</u> and your <u>last name</u>
- 3. Type in your: <u>student ID number</u>
- 4. Type in your: <u>issue</u> for example: (Outlook account not working, I need help please.)
- 5. Press Submit

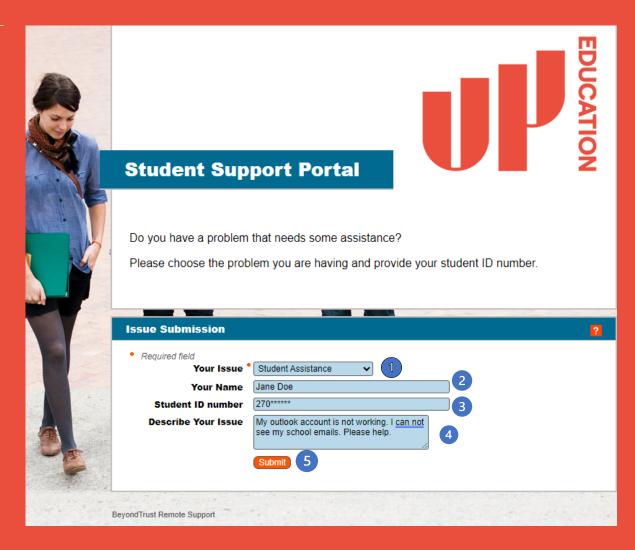

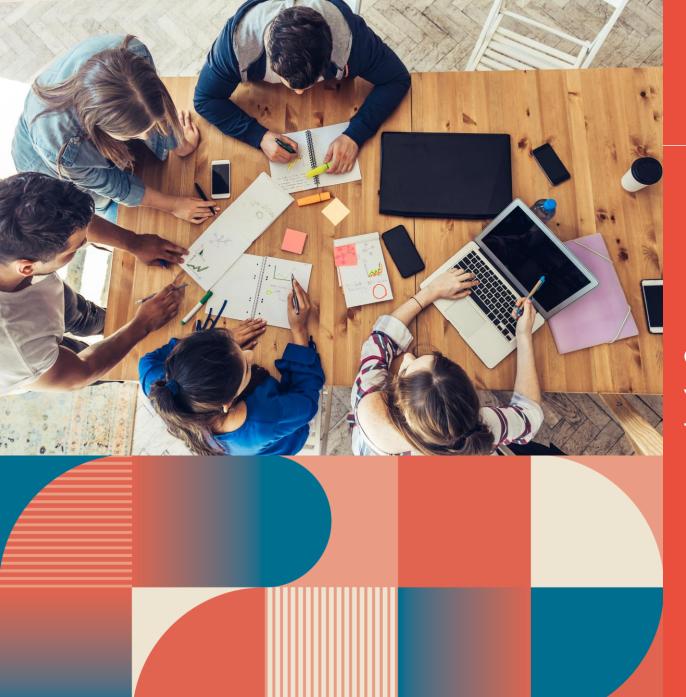

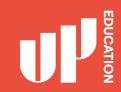

#### Once you have pressed SUBMIT,

You will then be in a chat session with one of our friendly online support technicians

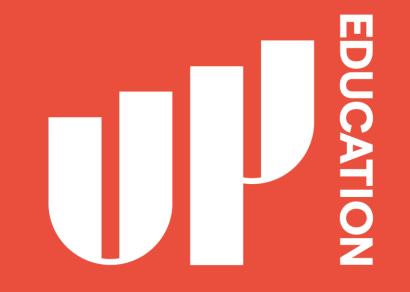

Let's bring out potential Together